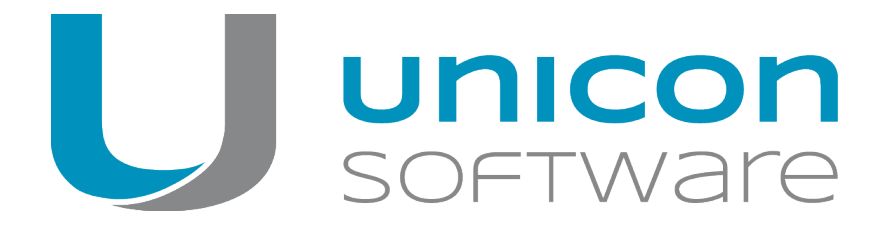

# IEEE 802.1X authentication with SCEP

# **Short Guide**

#### Last edited: 2020-06-19

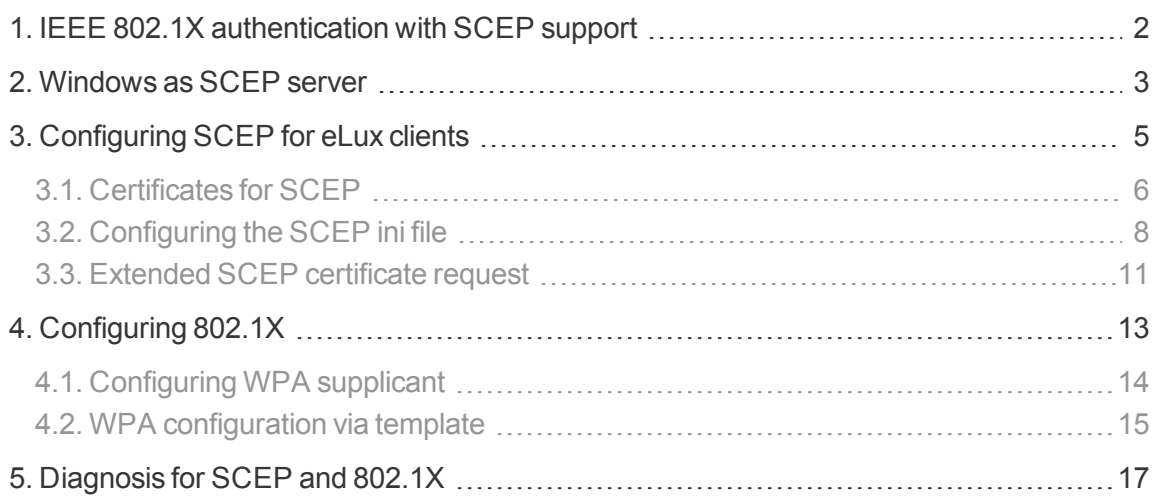

© 2020 Unicon Software Entwicklungs- und Vertriebsgesellschaft mbH

This document is copyrighted. All rights reserved. No part of this document may be reproduced or transmitted in any form or by any means, without our express consent. Information in this document is subject to change without notice. We disclaim all liability regarding correctness, completeness and topicality of the information contained herein and any errors or damage resulting from the information provided.

eLux<sup>®</sup> and Scout Enterprise Management Suite<sup>®</sup> are registered trademarks of Unicon Software Entwicklungsund Vertriebsgesellschaft mbH in the European Union and the United States.

All other product names are registered trademarks of their relevant owners.

# <span id="page-1-0"></span>**1. IEEE 802.1X authentication with SCEP support**

#### **Certificate-based logon with 802.1X**

IEEE 802.1X is an IEEE standard for port-based Network Access Control in IEEE 802 networks. It provides an authentication mechanism for client devices (supplicants) wishing to attach to a LAN or WLAN. The supplicant provides credentials such as a digital certificate to an authenticator, and the authenticator forwards the credentials to an authentication server (RADIUS) for verification. The authenticator can be an IEEE 802.1X-capable Ethernet switch or wireless access point. If the authentication server determines the credentials are valid, the supplicant is allowed to access the protected side of the network.

As a RADIUS server, you can use the Microsoft Network Policy Server (NPS) or a freeware program such as freeRADIUS.

The supplicant is implemented as a software program. We support the free software **wpa\_supplicant**.

The standard recommends the Extensible Authentication Protocol (EAP) or the PPP-EAP-TLS Authentication Protocol for authentication.

#### **Certificate handling with SCEP**

SCEP is a protocol designed to simplify secure and scalable issuing of certificates to network devices in large-scale environments.

With SCEP, the devices get their certificates themselves. To do this, they require a one-time password created by an authorized person. The client device can use this time-limited password (Windows: 60 minutes) to request a certificate from the SCEP service.

To prevent the certification authority (CA) from issuing arbitrary certificates with the one-time password, you can create a template in which you restrict the certificate classes.

The eLux implementation is based on the **OpenSCEP** project. The following description requires the use of Windows NDES.

# <span id="page-2-0"></span>**2. Windows as SCEP server**

## **Note**

For Windows Server 2012 and later versions, NDES (Network Device Enrollment Service) is integrated in the Certification Authority (CA).

The described procedure is to be seen as an example and can vary depending on the version and environment.

#### **Installing NDES**

- 1. Install the server role **AD CS** with the **Network Device Enrolment Service** feature .
- 2. Set up a service account for NDES which must be authorized on the CA later on.
- 3. Enter the information for the certificate from the Registration Authority (RA) to issue a signing certificate for this enrollment process.
- 4. Define the key length.

#### *The new virtual directories are displayed in the IIS console below the default website.*

#### **Configuring templates**

The SCEP server uses templates for submission to the CA.

1. Set the LDAP name of the template in the registry:

[HKEY\_LOCAL\_MACHINE\Software\Microsoft\Cryptography\MSCEP

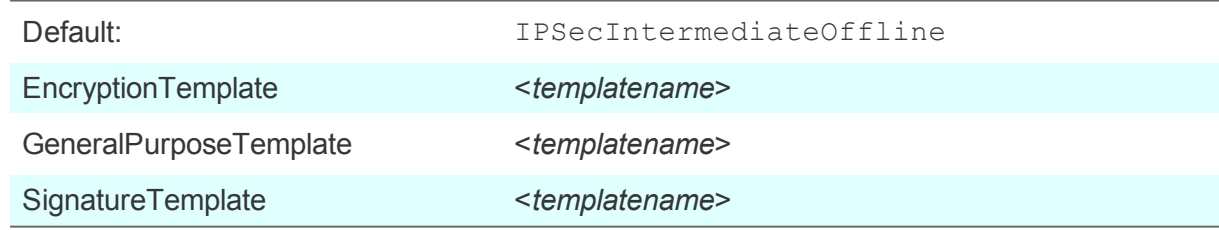

- 2. Add the new template to the CA.
- 3. Configure the use of a one-time password in the registry (validity period, maximum number).

*The one-time password allows a client that supports SCEP/NDES to contact the SCEP server directly and request a certificate. The client connects to the Windows SCEP server with the URL http://<CA\_ FQDN>/certsrv/mscep/mscep.dll*

#### **Configuring one-time password**

Either

```
\blacktriangleright disable passwords (option A):
```

```
[HKEY_LOCAL_
MACHINE\Software\Microsoft\Cryptography\MSCEP\EnforcePassword]
set to 0
```
or

define fixed password (option B):

```
[HKEY_LOCAL_
MACHINE\Software\Microsoft\Cryptography\MSCEP\UseSinglePassword]
```
#### **Permissions for NDES service account**

Set the permission to full control.

**Modify SCEP application pool defaults**

Set **Load User Profile** option from false to true.

**Requesting one-time passwords**

- 1. Sign in to the SCEP Administrator website using your NDES service account: http://*<CA\_FQDN*>/certsrv/mscep\_admin/
- 2. Copy the challenge password to the configuration file scep.ini

# <span id="page-4-0"></span>**3. Configuring SCEP for eLux clients**

This is how you enable eLux clients to use SCEP for the certificate deployment:

- 1. Make sure that the eLux package **Network Access Control** and the included feature package **SCEP** are installed on the clients. This may require modifications of the image definition file on the web server via ELIAS.
- 2. To configure the SCEP agent, use the file  $\sec p$ . ini. Then select the Scout Enterprise feature Files configured for transfer to transfer the configuration file to the clients. For further information, see [Configuring](#page-7-0) SCEP ini file.
- 3. Ensure that the clients have the correct time. We recommend that you configure a time server.

*The local time must match the time of the certificate authority.*

4. To activate the SCEP agent, add the following entry to the terminal. ini file on the clients by using the Scout Enterprise feature **Advanced file entries**:

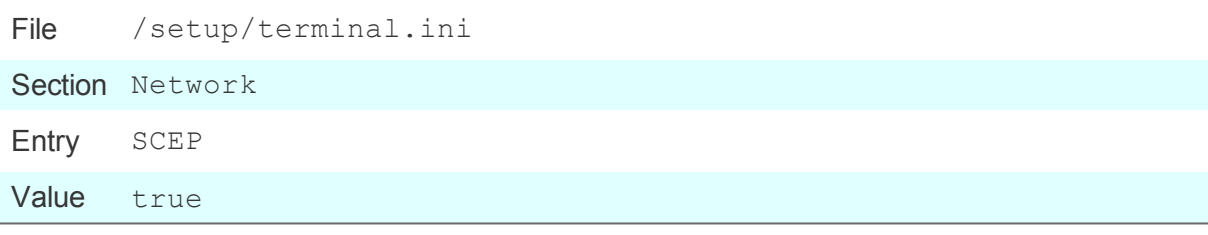

Please note that the terms are case-sensitive.

For further information, see Advanced file entries in the **Scout Enterprise** guide.

*The client creates a WPA configuration file from the template setup/scep/wpa.conf.scep. However, if you have transferred an individual WPA configuration file to /setup/scep/wpa.conf, it has precedence.1*

#### <span id="page-5-0"></span>**3.1. Certificates for SCEP**

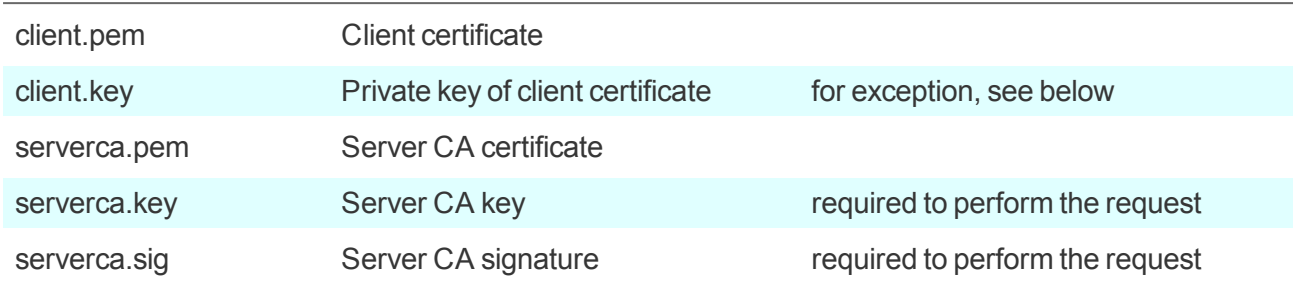

The following certificates are stored in /setup/cacerts/scep by the SCEP agent.

**Thin Clients with TPM 2.0**

– for eLux RP 6.7 and later versions –

If TPM 2.0 (Trusted Platform Module) is installed in the thin client, by default, the private key for the SCEP client certificate is not stored in the file system, but in the TPM 2.0 module. This is done automatically and does not require any special configuration.

The corresponding authentication procedures via WPA supplicant for wired Ethernet connections and via IEEE 802.1x for WLAN components consider both storage options for the SCEP private key - the file system and the TPM 2.0 module.

When you update your eLux version to a version with TPM 2.0 support, existing private keys for SCEP client certificates are moved from the file system to the TPM 2.0 module.

Client certificates continue to be stored in the file system. The rollout procedure, with which the clients initially receive the client certificates, is carried out exclusively via wired Ethernet connections. Existing certificates can be renewed both via wired Ethernet connections and via WLAN.

**Deleting private SCEP key from TPM 2.0 module**

For the relevant devices, in the Scout Enterprise Console, use the **Remote factory reset** command with the option **Delete Scout Enterprise server address on device**.

**Storing private SCEP key outside TPM 2.0 module**

To prevent the system from storing the private key for the SCEP client certificate inside the TPM 2.0 module, define the following terminal.ini entry:<sup>1</sup>

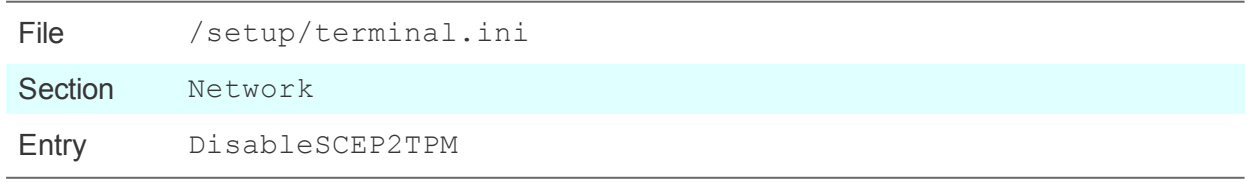

<sup>1</sup> for eLux RP 6.9 and later versions

Value true  $\blacksquare$  true By default, the value is false.

For further information, see Advanced file entries in the **Scout Enterprise** guide.

*The private key file is then stored in the certificate store under /setup/cacerts/scep or in the directory defined in scep.ini.*

#### <span id="page-7-0"></span>**3.2. Configuring the SCEP ini file**

#### **Note** . .

You can use the example file on the clients to configure the SCEP agent: setup/scep/scep.ini.sample

- 1. Create the text file scep.ini and insert the sections and entries described below.
- 2. To transfer the configuration file scep.ini to the clients to setup/scep/, use the Scout Enterprise feature Files configured for transfer. For further information, see Advanced device configuration > Files in the **Scout Enterprise** guide.

*The certificate request is created from the scep.ini data. You can optionally extend the certificate request with additional attributes.1 For further information, see ["Extended](#page-10-0) SCEP certificate request" on [page 11](#page-10-0).*

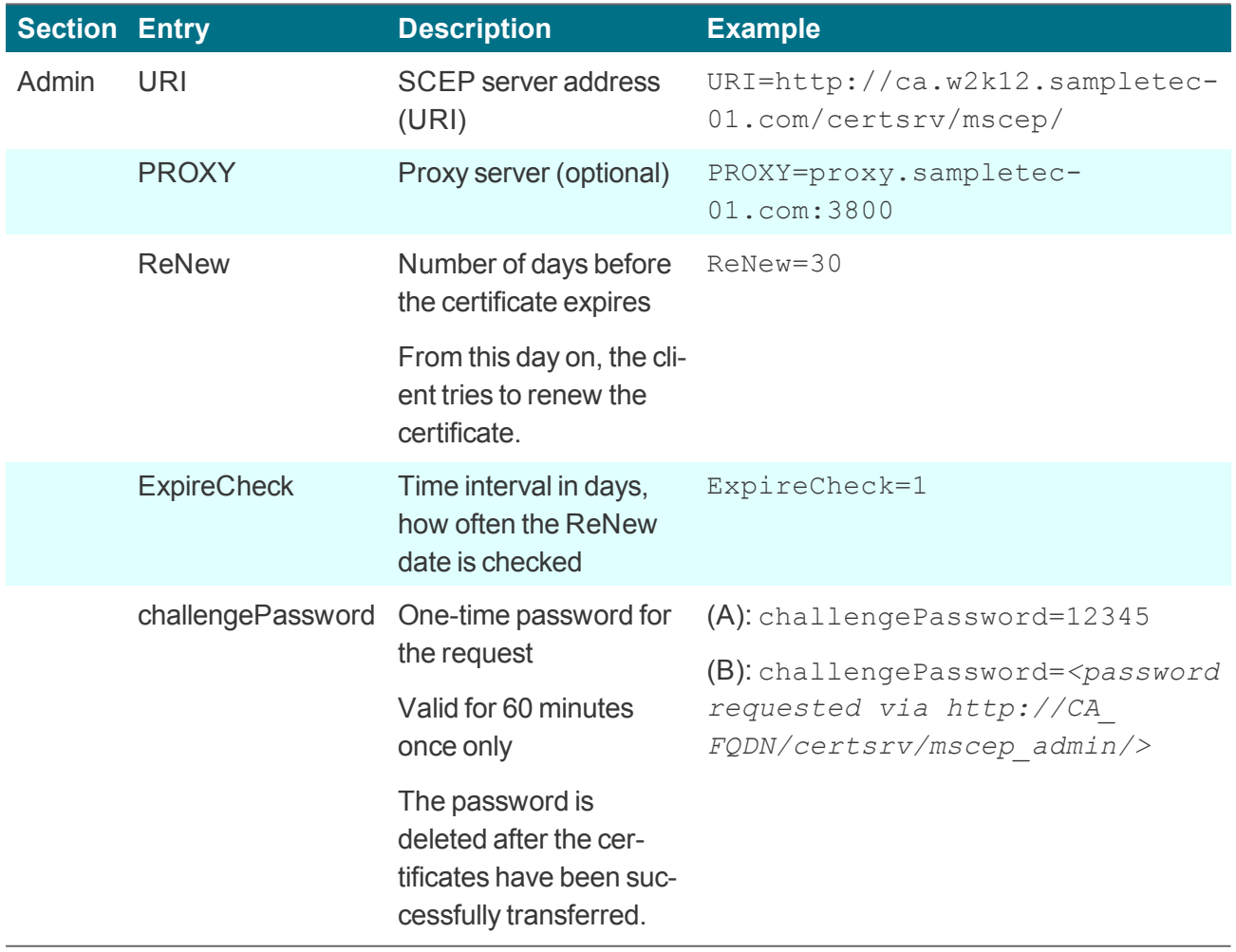

**Sections and entries for scep.ini**

## *1*ab eLux RP 6.8

#### U **Note**

For eLux RP 5 only: If you have deactivated the password in the registry (variant A), you must still specify a dummy value that is not evaluated.

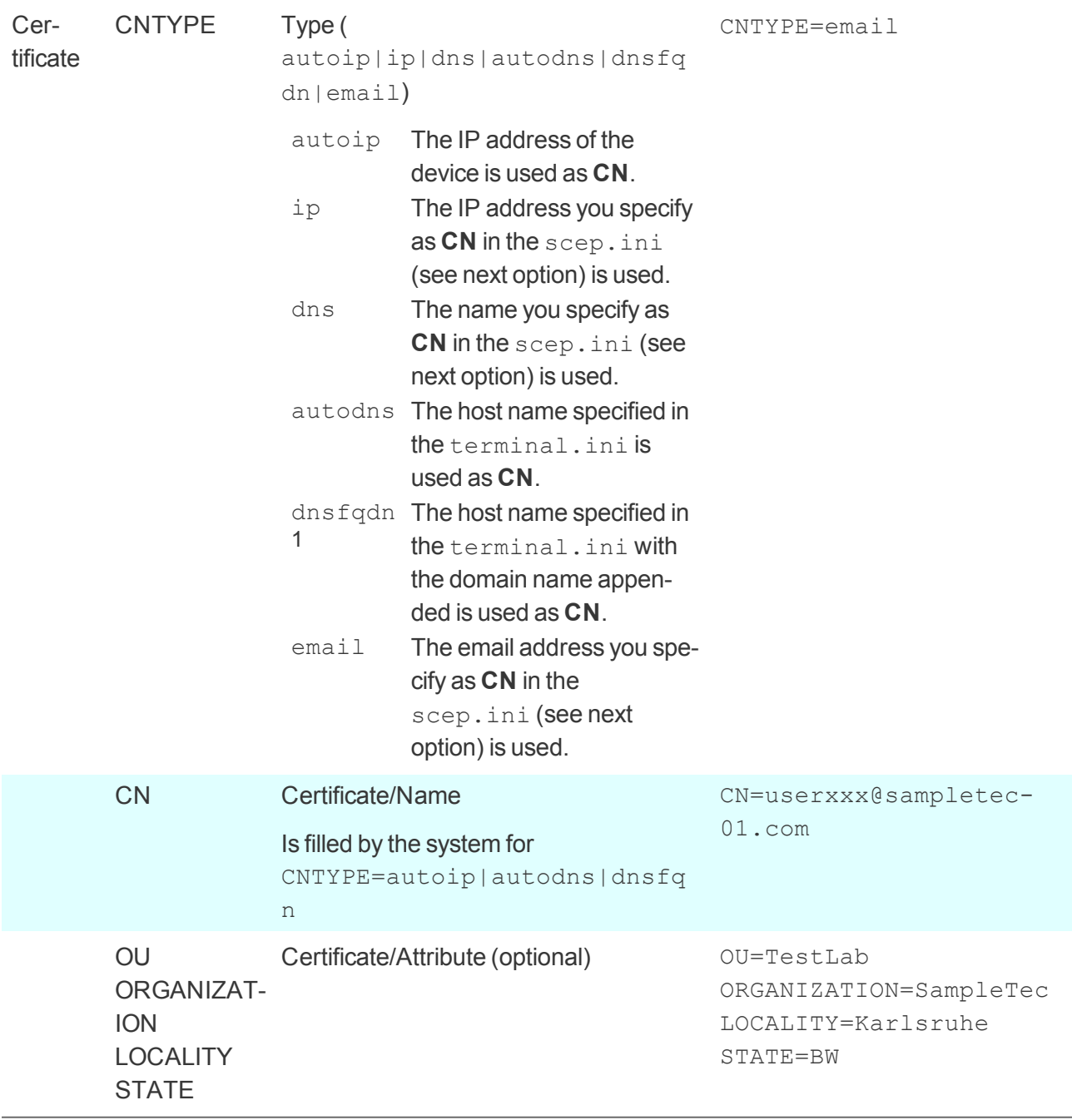

1for eLux RP 6.7 and later versions

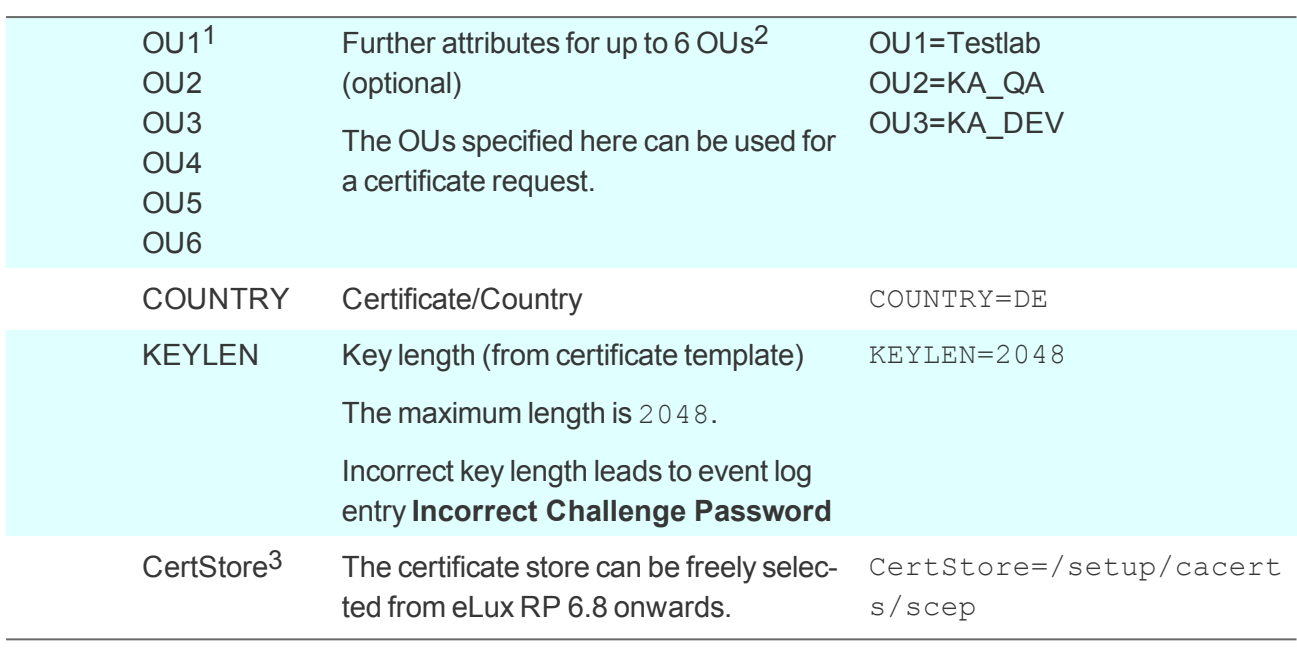

### **Note**

If a thin client has a TPM 2.0 module built in, the private key for the SCEP client certificate is only stored in the TPM 2.0 module if you specify the default path /setup/cacerts/scep.

1for eLux RP 6.8 and later versions 2for eLux RP 6.8 and later versions 3for eLux RP 6.8 and later versions

#### <span id="page-10-0"></span>**3.3. Extended SCEP certificate request**

– for eLux RP 6.8 and later versions –

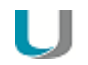

#### **Note**

This function is only necessary if you want to configure the SCEP agent with additional attributes that are not set via scep.ini

The certificate request is created from the values in the  $\sec p$ , ini file and is available on the device in the file setup/scep/clientreq.conf.in. This file is already installed with SCEP as a template and has the following entries by default:

```
[req]
prompt=no
distinguished_name=req_distinguished_name
string_mask=nombstr
attributes=req_attributes
[req attributes]
challengePassword= CHALLENGEPASSWORD
[req_distinguished_name]
C= COUNTRY
ST= STATE
L=__LOCALITY__
O= ORGANIZATION
OU=-UU1.OU=__OU1__
2.OU=__OU2__
3.OU=__OU3__
4.OU=__OU4__
5.OU=__OU5__
6.0U= 0U6CN=-CN[__X509V3__]
subjectAltName=critical, CNTYPE : ALTNAME
```
The fields marked with underscores are macros and are replaced by the values from  $\sec p$ . ini.

If the attributes provided in the  $\sec p$ , ini are sufficient for your purposes, there is no need to edit the clientreq.conf.in file.

#### **Extending certificate request with additional attributes**

1. Get the setup/scep/clientreq.conf.in file installed with SCEP from a device, for example by using the **Diagnostics** feature.

- 2. Edit the file. Add any other openSSL sections and attributes. For further information, see <https://www.openssl.org/docs/man1.0.2/man1/openssl-req.html>
- 3. Transfer the file to the relevant clients to setup/scep/clientreq.conf.in by using the Scout Enterprise feature **Files configured for transfer**.

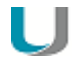

# **Note**

This file - and not the scep.ini - is the source for the certificate request. Only delete fields that you do not need!.

# <span id="page-12-0"></span>**4. Configuring 802.1X**

# **Note**

802.1X can be configured for LAN or WLAN. The procedure differs in the location of the configuration file and in some parameters. For further information, see [Configuring](#page-13-0) WPA sup[plicant.](#page-13-0)

- 1. Make sure that the eLux package **WLAN drivers** and the included feature package **WPA supplicant** are installed on the clients. This may require modifications of the image definition file on the web server via ELIAS.
- 2. Transfer the required certificates to the clients to /setup/cacerts by using the Scout Enterprise feature Files configured for transfer.

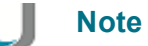

The certificates of your RADIUS environment require the FQDN for the Common Name (CN).

- 3. Configure the file  $wpa$ , conf, and then transfer the configuration file to the clients by using the Scout Enterprise feature Files configured for transfer. For further information, see [Configuring](#page-13-0) WPA [supplicant](#page-13-0).
- 4. If you use SCEP, alternatively generate the file  $wpa$ .conf from the template  $wpa$ .conf.scep. For further information, see WPA [configuration](#page-14-0) via template.
- 5. In the Scout Enterprise Console, for the relevant OU, in the device configuration under **Network > LAN > Advanced > IEEE 802.1X authentication**, select the **Activate** option.

If the configuration is correct and the required certificates are rolled out, you can use devices on the *802.1X port.*

#### <span id="page-13-0"></span>**4.1. Configuring WPA supplicant**

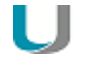

**Note**

You can use the example files on the clients to configure the WPA supplicant: setup/scep/wpa.conf.\*

1. Create an individual wpa.conf configuration file.

By default, the file contains the following information:

```
ctrl interface=/var/run/wpa supplicant
ctrl interface group=0
ap_scan=0
network={
  key_mgmt=IEEE8021X
  eapol_flags=0
  eap=TLS
  identity="Common Name as specified in certificate"
  ca_cert="/setup/cacerts/scep/serverca.pem"
  client cert="/setup/cacerts/scep/client.pem"
  private key="/setup/cacerts/scep/client.key"
  }
```

```
Note
```
For identity, you can alternatively set the host name of the device via a variable:<sup>1</sup> identity=" HOSTNAME " Correct spelling: Two underscores followed by the word HOSTNAME (all uppercase) followed by two more underscores.

Add further entries according to your CA implementation, for example, if you access an external root certification authority:

```
ca_cert="/setup/cacerts/<root_extern>.pem"
ca_cert="/setup/cacerts/<intermediate_extern>.pem"
ca_cert="/setup/cacerts/<subordinate_intern>.pem"
ca_cert="/setup/cacerts/<radius>.ssl"
```
If the RADIUS certificate contains the NetBIOS name instead of the FQDN, use the following entries:

```
ca_cert="/setup/cacerts/<intermediate>.pem"
ca_cert="/setup/cacerts/<root>.pem"
```
#### 1from eLux RP 6.9

#### **Important**

The spelling and case-sensitivity of the certificate file names must be identical to the names of the transferred certificate files.

2. To transfer the wpa.conf file to the clients, use the Scout Enterprise feature **Files configured for transfer**. Use the following destination:

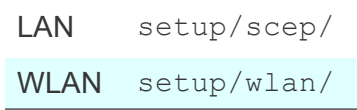

For further information, see Advanced device configuration > Files in the **Scout Enterprise** guide.

For further information on configuring 802.1X for WLANs, see WPA support in the **Scout Enterprise** quide.

#### <span id="page-14-0"></span>**4.2. WPA configuration via template**

– only if SCEP is used –

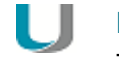

#### **Note**

The following information is related to 802.1X configuration of LANs.

If you use SCEP, you can benefit from the template file setup/scep/wpa.conf.scep provided on the clients:

```
ctrl_interface=/var/run/wpa_supplicant
ctrl interface group=0
ap_scan=0
network={
  key_mgmt=IEEE8021X
  eapol_flags=0
  eap=TLS
  identity=" IDENTITY "
  ca_cert="/setup/cacerts/scep/serverca.pem"
  client cert="/setup/cacerts/scep/client.pem"
  private key="/setup/cacerts/scep/client.key"
  }
```
**Note**

The \_\_IDENTITY\_\_ variable is replaced by the CN of the client certificate.

The client evaluates this template and creates the  $wpa$ . confile if the following requirements are met:

- SCEP is configured in the terminal.ini file of the client.
- $\bullet$  There is no individual /setup/scep/wpa.conf file available.<sup>1</sup>

If required, modify the template and transfer it to the clients to setup/scep/wpa.conf.scep. To do so, use the Scout Enterprise feature Files configured for transfer. Note that if you have an individual /setup/scep/wpa.conf file,<sup>2</sup> it has precedence.<sup>3</sup>

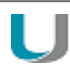

#### **Note**

The wpa.conf file generated from the template is created in a temporary directory and can only be viewed via the diagnostic files.

1for eLux RP 5.7.1000 and later versions 2see [Configuring](#page-13-0) WPA supplicant 3for eLux RP 5.7.1000 and later versions

# <span id="page-16-0"></span>**5. Diagnosis for SCEP and 802.1X**

#### **Show client certificate in a shell**

```
Use the following command:
  openssl x509 -in /setup/cacerts/scep/client.pem -noout -text
```
*All information about the certificate is displayed.*

#### **View log files**

- 1. For the relevant OU, in the device configuration, enable enhanced logging.
- 2. Request the diagnostic files. For further information, see Requesting diagnostic files in the **Scout Enterprise** guide.

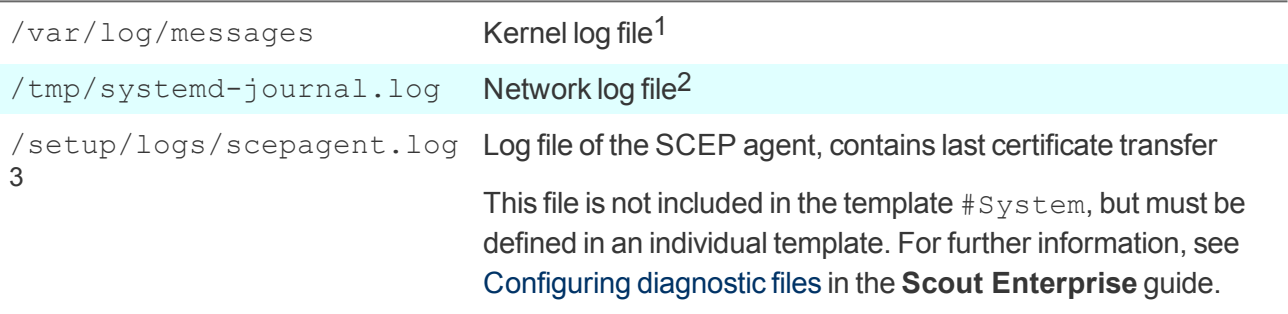

1relevant up to eLux RP 6.3

2for eLux RP 6.4 and later versions

<sup>3</sup>temporary version under /var/log/scepagent.log